# Понятие архива.

# **Архиваторы.**

### **Архив**

**Архиваторы**

- **Коэффициент сжатия**
- **Типы архивов**

**WinZip**

**WinRAR.**

- Извлечение файлов из архива
- Выборочное извлечение

файлов из архива

Методы архивирования

Алгоритм Хаффмана.

Алгоритм Лемпеля-Зива.

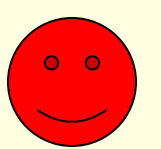

- Нажмите рожицу, чтобы вернуться к первому слайду

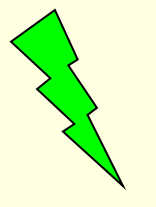

- Нажмите молнию, чтобы вернуться к закреплению

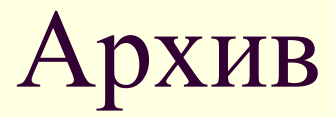

■ Файл содержащий один и более файлов в сжатом состоянии, а также содержащий некоторую дополнительную информацию об упаковке файлов

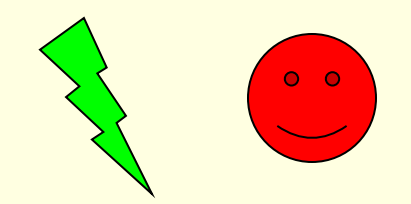

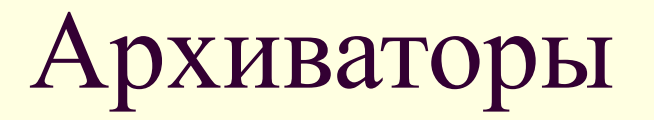

Специальные программы, которые позволяют работать с архивными файлами, т.е. запаковывать и распаковывать архивные файлы.

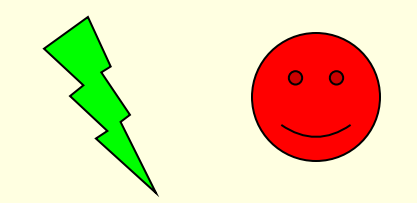

# Коэффициент сжатия вычисляется по формуле:

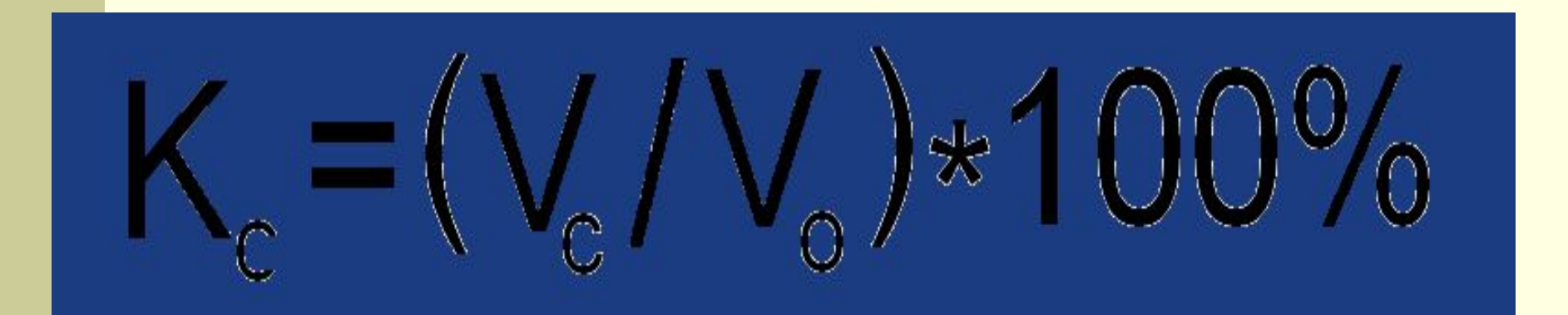

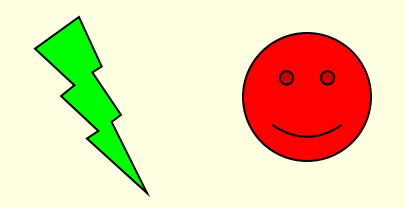

# Типы архивов

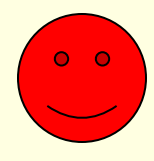

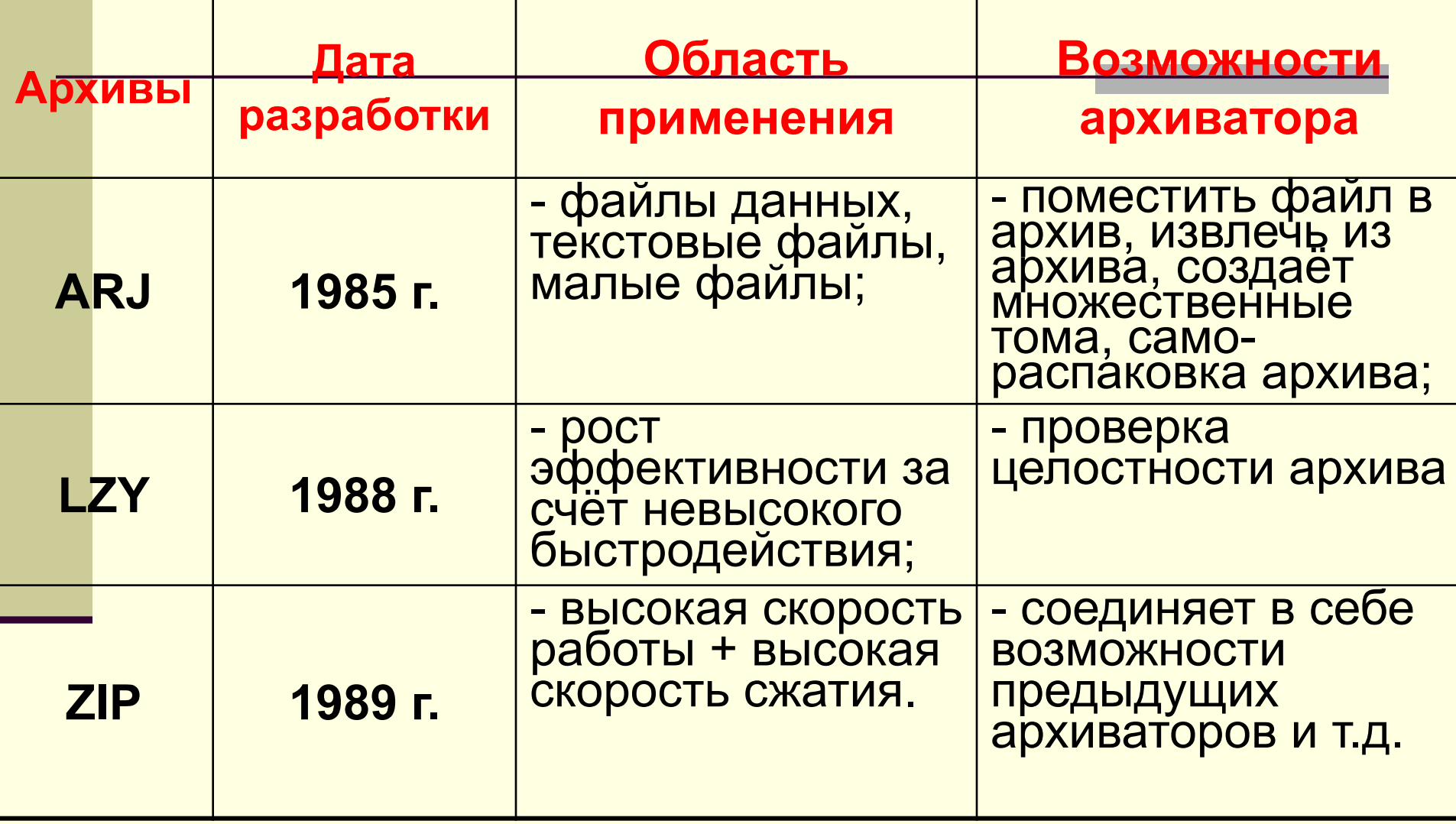

# Алгоритм Хаффмана.

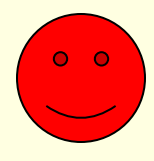

Алгоритм основан на том факте, что некоторые символы из стандартного 256-символьного набора в произвольном тексте могут встречаться чаще среднего периода повтора, а другие, соответственно, – реже. Следовательно, если для записи распространенных символов использовать короткие последовательности бит, длиной меньше 1 байта, а для записи редких символов – более длинные, то суммарный объем файла уменьшится. Например буквы а,о,е,и – встречаются очень часто в русском тексте, объем каждой буквы равен 1 байт (8 бит), их можно заменить на цифры 0,1,2,3, которые можно разместить в 2-х битах. Т.е. сжатие будет равен 25%, т.е. сжатие в 4 раза.

# Алгоритм Лемпеля-Зива.

■ Классический алгоритм Лемпеля-Зива – LZ77, названный так по году своего опубликования. Он формулируется следующим образом : «если в более раннем тексте уже встречалась подобная последовательность байт, то в архивный файл записывается только ссылка на эту последовательность (смещение, длина), а не сам текст». Так фраза «КОЛОКОЛ ОКОЛО КОЛОКОЛЬНИ»[24] закодируется в последовательность «КОЛО(-4,3)\_О(-6,4)\_(-7,7)ЬНИ» 13]. Коэффициент сжатие - 54%. Аналогично сжимается изображение. Большие области одного цвета заменяются на ссылку: (цвет, длина) Графические файлы сжимаются очень хорошо– в 100–200 раз!

# Работа с архивами при помощи программы WinZIP

#### **П\_Лля создания**

- Откройте Проводник и найдите Ваш файл
- Нажмите на нем правой кнопкой мыши и выберите **«Add to <имя вашего файла>.zip»**
- Откроется окно программы WinZIP, Нажмите кнопку **«I agree»**
- В конце списка файлов будет создан архивный файл
- **Для специальных настроек создаваемого архива ZIP**
- Откройте Проводник и найдите Ваш файл
	- Нажмите на имени файла правой кнопкой мыши и выберите **«Add to ZIP»**
	- Откроется окно программы WinZIP, Нажмите кнопку **«I agree»**
- Выберите нужные параметры и нажмите ОК
- **Для извлечения файлов из архива**
- Откройте Проводник и найдите архивный файл: **<имя архива> . zip**
- Нажмите на нем правой кнопкой мыши и выберите **«Extract to folder»**
- Откроется окно программы WinZIP, Нажмите кнопку **«I agree»**
- В текущей папке будет создана папка с названием <имя архива>

## WinRAR.

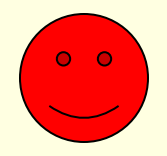

 **WinRAR,** Разработанная российским программистом Евгением Рошалем, позволяет создавать архивы в формате **RAR** и **ZIP**, а также может распаковывать файлы других форматов, такие как: CAB, ARJ, LZH, TAR, GZ, ACE, UUE, BZ2, JAR, ISO.

#### **создания обычного архивного файла**

- Самый простой способ создания архивного файла приведен ниже.
	- Откройте папку с Вашим файлом, который Вы хотите заархивировать (На экране Вашего компьютера двойным щелчком мыши откройте «Мои документы»)
	- Найдите Ваш файл и нажмите на нем правой кнопкой мыши
	- Выберите пункт «**Упаковать в архив** *<Имя Вашего файла>* **. rar** »
	- В конце списка файлов появится Ваш архивный файл.

### Извлечение файлов из архива

### **Раскрытие архива**

- Самым простым способом извлечения файлов из архива является следующий:
- Откройте проводник и найдите архивный файл (тип – zip, rar, ARJ, TAR, ACE)
- Нажмите правой кнопкой мыши на файле и выберите «Извлечь в текущую папку»
- В конце списка файлов в текущей папке появятся файлы, извлеченные из архива.

Содержимое архивного файла можно посмотреть если дважды щелкнуть на названии архива, при этом откроется окно, показанное на рисунке.

Выделите файлы, которые Вы хотите извлечь из архива и нажмите кнопку «**Извлечь в**», в открывшемся окне можно выбрать новое место для извлечения файла. Нажмите кнопку ОК

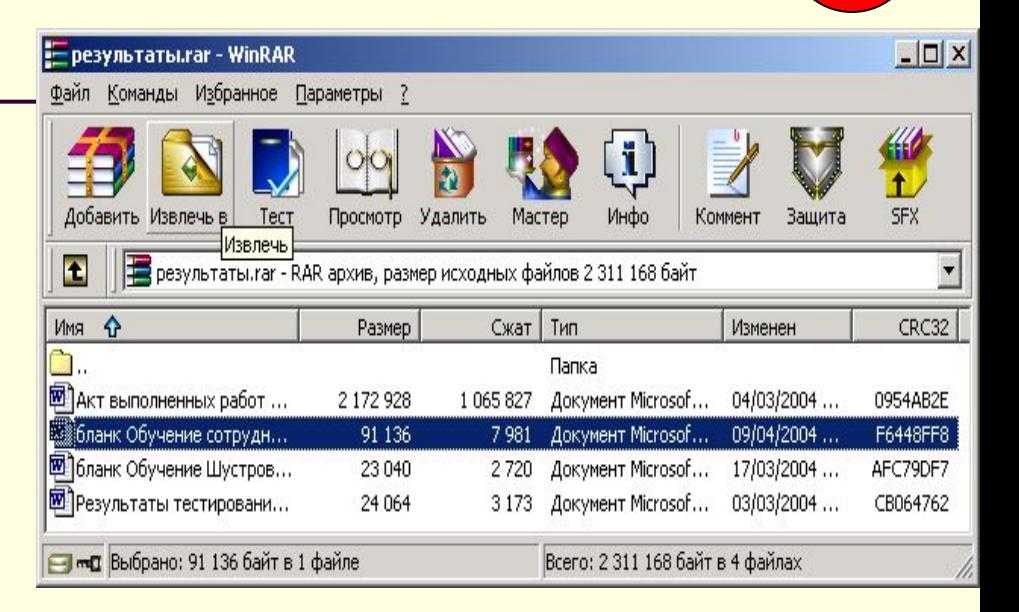

 $0<sub>0</sub>$ 

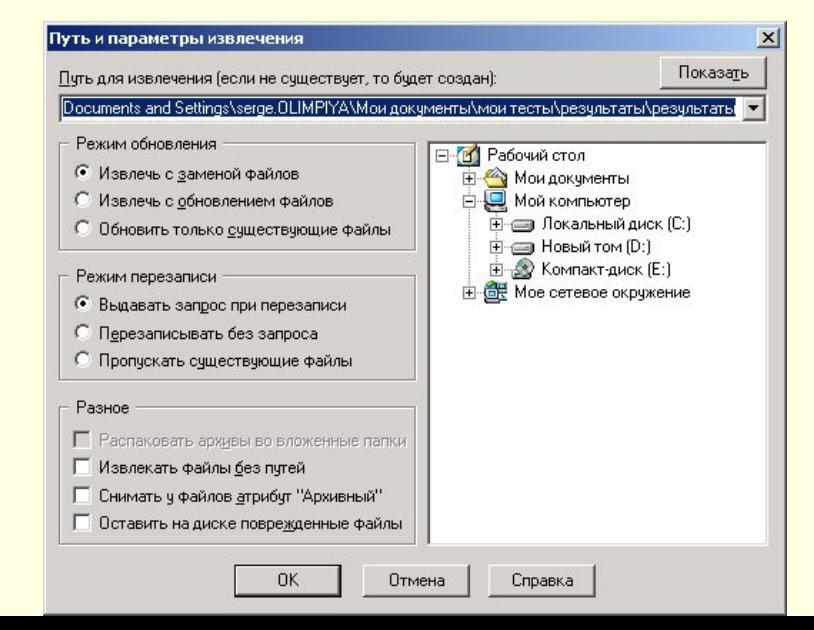

# Закрепление!

- Что такое архив?
- Что такое архиватор?
- По какой формуле вычисляется коэффициент сжатия?

(Чтобы проверить себя, нажмите на вопрос).